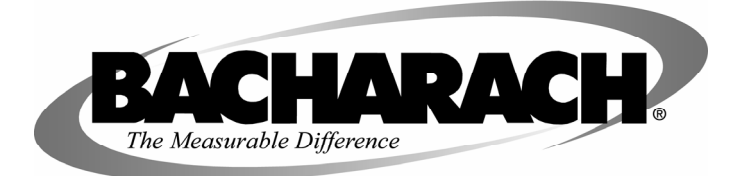

# **HGMSZ Halogen Gas Monitor Single Zone**

## **Instruction 3015-4256**

**Installation / Operation / Maintenance** 

**Rev. 0 – January 2004** 

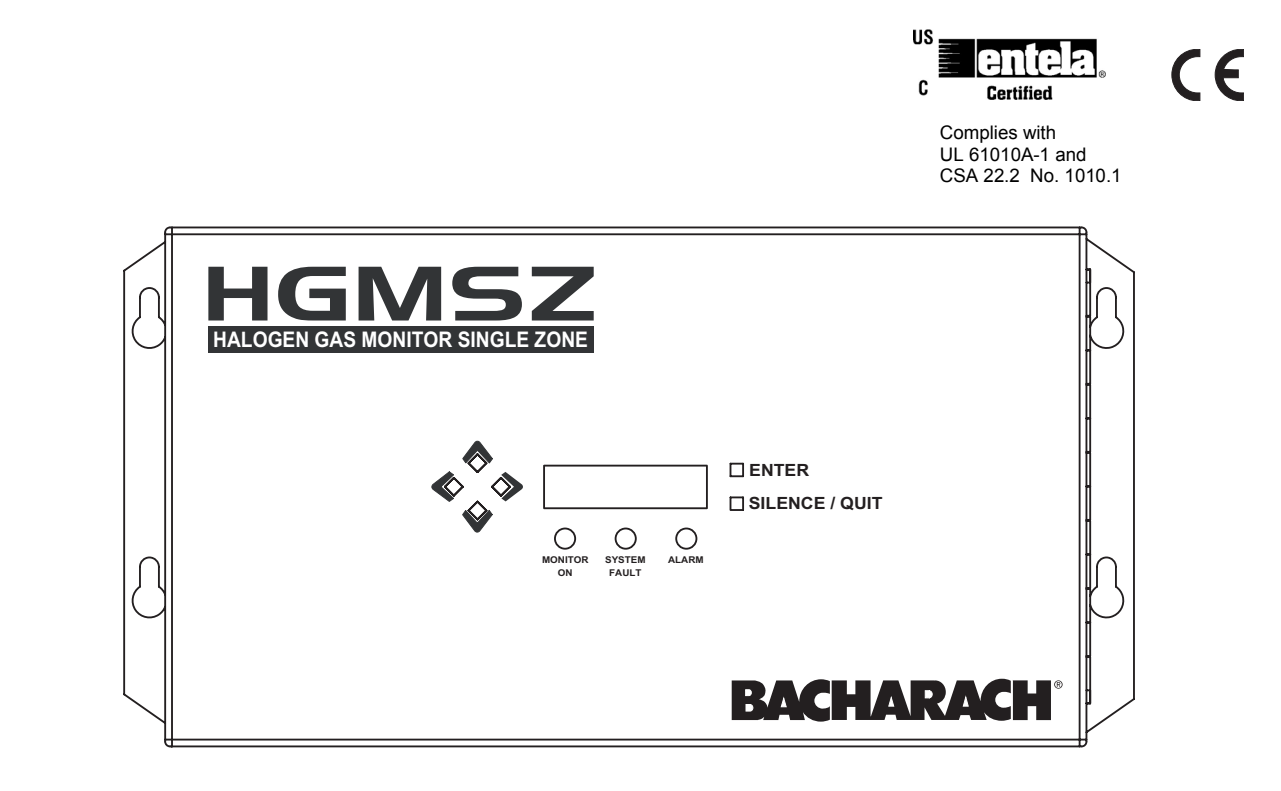

**Product Leadership • Training • Service • Reliability**

Download from Www.Somanuals.com. All Manuals Search And Download.

#### **Declaration of Conformity**

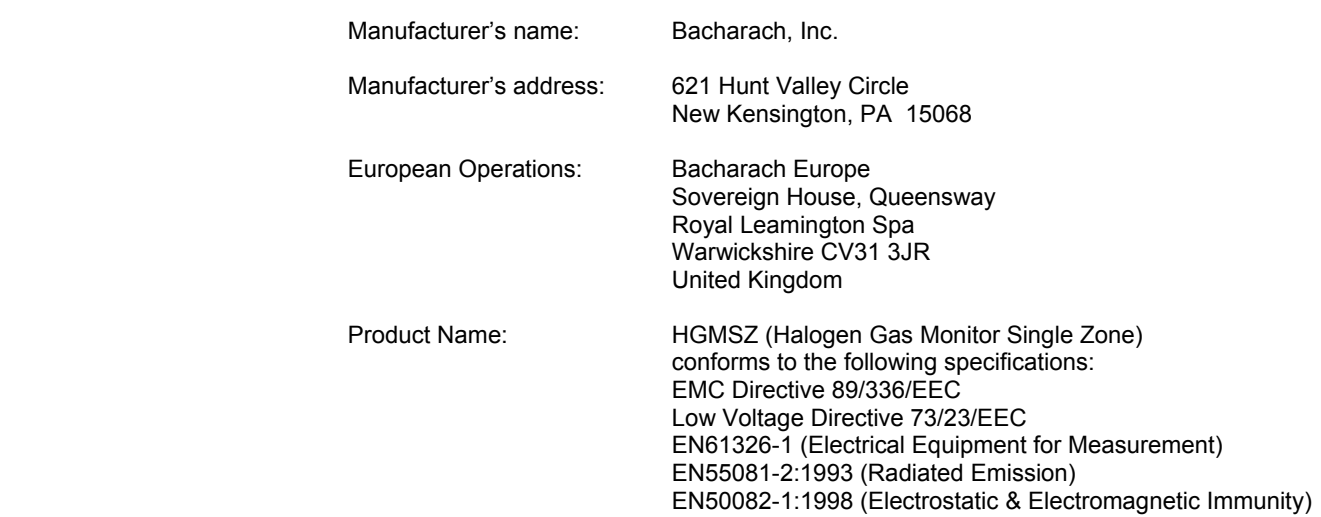

#### **Notice:**

Product improvements and enhancements are continuous; therefore the specifications and information contained in this document may change without notice.

Bacharach, Inc. shall not be liable for errors contained herein or for incidental or consequential damages in connection with the furnishing, performance, or use of this material.

No part of this document may be photocopied, reproduced, or translated to another language without the prior written consent of Bacharach, Inc.

Revision Date: 9/21/2004

Copyright © 2004, Bacharach, Inc., all rights reserved.

BACHARACH® is a registered trademark of Bacharach, Inc. All other trademarks, trade names, service marks and logos referenced herein belong to their respective owners.

### **Table of Contents**

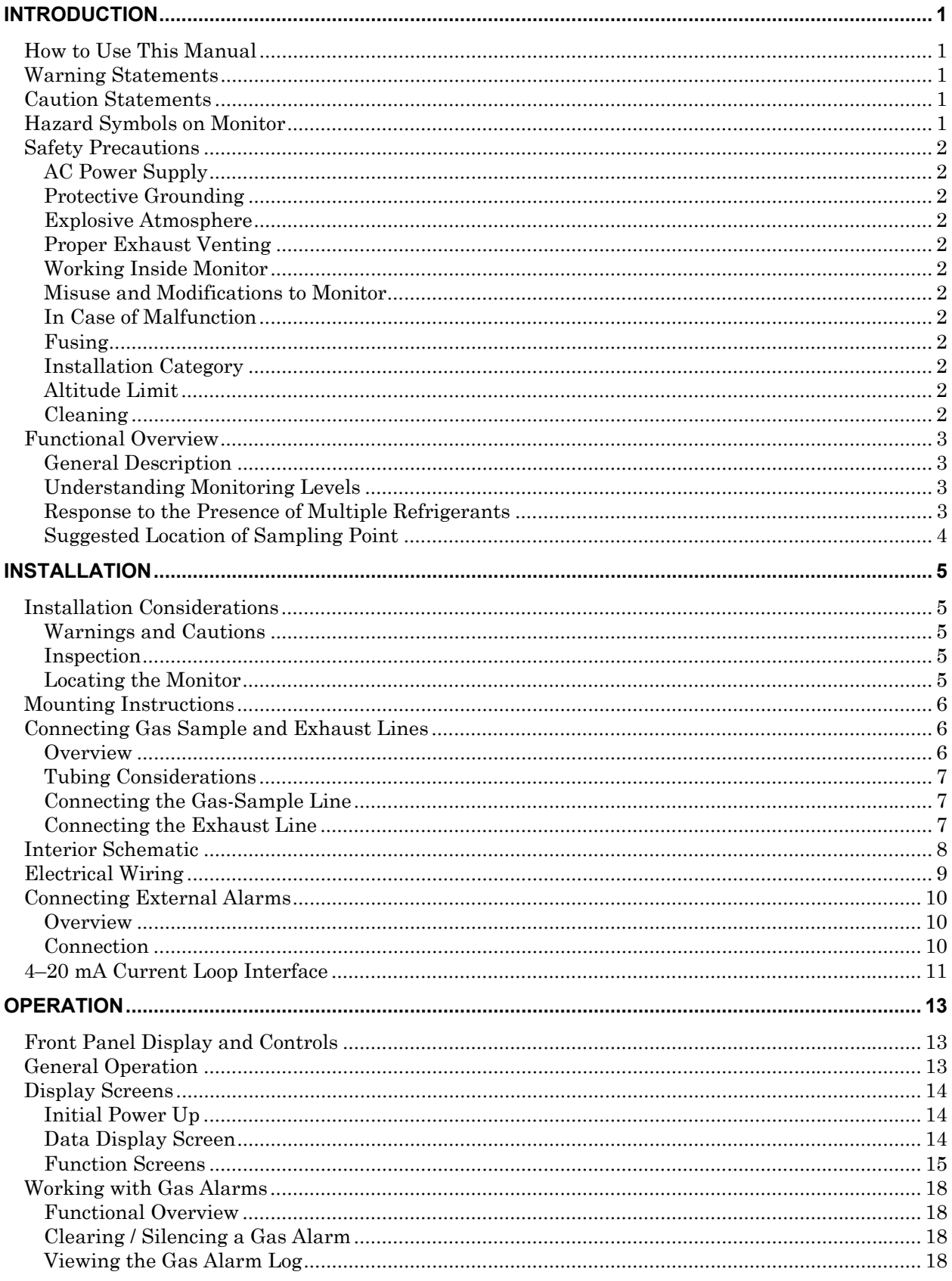

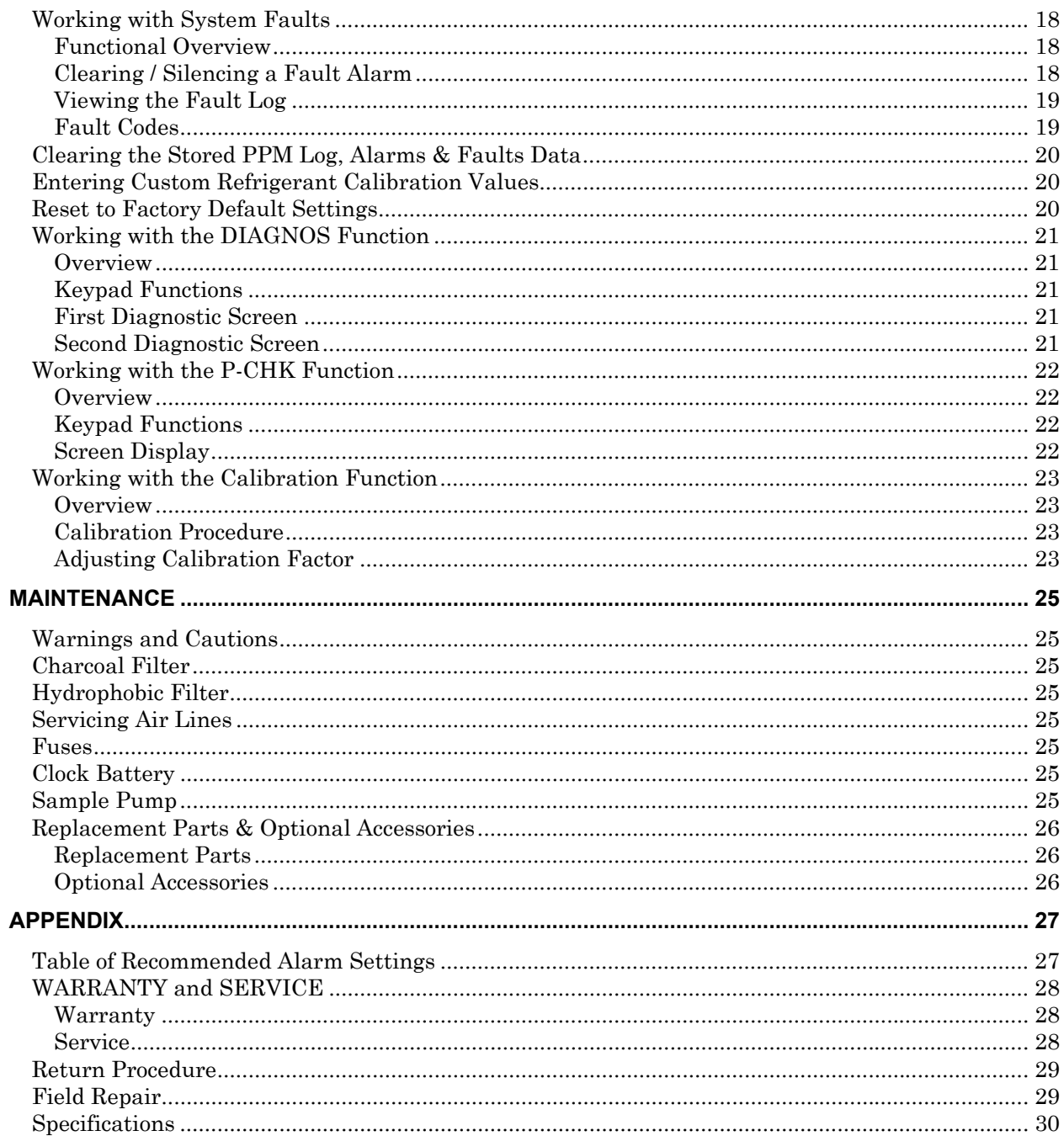

## <span id="page-4-0"></span>**Introduction**

### <span id="page-4-1"></span>**How to Use This Manual**

Thank you for investing in a **BACHARACH** HGMSZ (Halogen Gas Monitor Single Zone).

This manual provides important information on how to install, operate, and service the HGMSZ monitoring unit.

To assure operator safety and the proper use of the monitor, please read, understand, and follow the contents of this manual.

If you have a working knowledge of refrigerant monitors, you will find this manual useful as a reference tool. If you are new to the use of refrigerant monitors, you can educate yourself about the principles of refrigerant gas detection and the proper operation of this device by reading this manual thoroughly.

### <span id="page-4-2"></span>**Warning Statements**

The use of the word **WARNING** in this manual denotes a potential hazard associated with the use of this equipment. It calls attention to a procedure, practice, or condition, or the like, which if not correctly performed or adhered to, could result in personal injury or death.

### <span id="page-4-3"></span>**Caution Statements**

The use of the word **CAUTION** in this manual denotes a potential hazard associated with the use of this equipment. It calls attention to a procedure, practice, condition, or the like, which if not correctly performed or adhered to, could result in damage to the equipment.

### <span id="page-4-4"></span>**Hazard Symbols on Monitor**

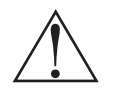

This symbol indicates the need to consult this operating instruction manual when opening the enclosure.

**WARNING**: A potential risk exists if the operating instructions are not followed.

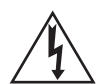

This symbol indicates the presence of electric shock hazards when the enclosure is opened.

**WARNING:** To avoid risk of injury from electric shock, do not open the enclosure.

### <span id="page-5-0"></span>**Safety Precautions**

### <span id="page-5-1"></span>**AC Power Supply**

The HGMSZ uses a universal power supply that is capable of accepting inputs of 100 to 240 VAC, 50/60 Hz. The monitor's power consumption is 15 Watts. It is highly suggested that the monitor be connected directly to the AC power source, preferably on its own circuit (with UPS or surge protection).

A switch or circuit breaker rated 1.0 A, 250 VAC, with a minimum terminal spacing of 3.0 mm must be attached to the monitor's AC power leads. This switch must also be located in close proximity to the monitor, and be in easy reach of the operator. This switch should also be clearly marked as the monitor's main AC disconnect device.

#### <span id="page-5-2"></span>**Protective Grounding**

Under no circumstances should the HGMSZ be operated without connection to a protective ground. Doing so poses a potential shock hazard and is also a violation of electrical safety standards applicable to this type of equipment.

### <span id="page-5-3"></span>**Explosive Atmosphere**

Do not operate this equipment in the presence of flammable liquids, vapors or aerosols. Operation of any electrical equipment in such an environment constitutes a safety hazard.

### <span id="page-5-4"></span>**Proper Exhaust Venting**

It is imperative that the monitor's exhaust port be vented as described in this manual. Failure to do so may constitute a safety hazard.

#### <span id="page-5-5"></span>**Working Inside Monitor**

Extreme care should be exercised when accessing the interior of the monitor. Only qualified electrical maintenance personnel should perform connections and adjustments. Always remove AC power before working inside the monitor.

#### <span id="page-5-6"></span>**Misuse and Modifications to Monitor**

The protection provided by the monitor may be impaired if the monitor is used in a manner not specified by Bacharach, Inc. Changes or modifications to this monitor, not expressly approved, will void the warranty.

### <span id="page-5-7"></span>**In Case of Malfunction**

Do not continue to use this equipment if there are any symptoms of malfunction or failure. In the case of such occurrence, de-energize the power supply and contact a qualified repair technician or the nearest Bacharach Service Center. Use ONLY the provided knockouts for electrical and communication wiring. Drilling into the box will void the warranty.

### <span id="page-5-8"></span>**Fusing**

**F1, F2:** 1.0 A, 250 V, Type "F"

### <span id="page-5-9"></span>**Installation Category**

Installation Category II, Pollution Degree II, as defined by UL.

### <span id="page-5-10"></span>**Altitude Limit**

6,562 ft (2,000 m)

### <span id="page-5-11"></span>**Cleaning**

To clean the outside of the case, **DO NOT** use soap and water. **USE** a dry cloth.

### <span id="page-6-0"></span>**Functional Overview**

### <span id="page-6-1"></span>**General Description**

Refrigerant monitors are specified to support compliance to federal, state and local safety codes governing refrigerant emissions. Avoiding significant refrigerant loss reduces equipment replacement costs, maintains equipment efficiency, promotes safety, and protects the environment.

The Bacharach HGMSZ (Halogen Gas Monitor Single Zone) is easily programmed to continuously monitor the level of any one of several types of refrigerant gases in an area that is located up to 50 ft (15.2 m) away from the monitor. The HGMSZ displays the type of gas being monitored, along with displaying both the current gas level and the peak gas level detected in that area on its front panel LCD. The monitor retains a log of previous readings that can be easily accessed for analysis.

An audible alarm and front panel indicators are provided to signal alarm and fault conditions, and relay contacts are provided that can be used to trigger external alarm devices in the event of a system fault, or if a leak (small), spill (medium), or evacuation (large) level of gas is detected. The system also includes a 4−20 mA current loop interface that can be connected to remote monitoring equipment.

The HGMSZ requires only minor periodic maintenance such as the occasional replacement of filters. The monitor incorporates active diagnostics that continuously check the system for proper operation. A front panel indicator is provided to alert an operator of system malfunctions, and fault codes are generated that enable the operator to identify the cause of the fault.

#### <span id="page-6-2"></span>**Understanding Monitoring Levels**

Effective use of this monitor requires an understanding of what constitutes reasonable alarm set points for the type of gas being monitored. All AC&R systems leak some refrigerant. In a good "tight" installation these background levels will be acceptably low and often do not require corrective action. You can reduce nuisance alarms and needless service calls if the alarm levels are set at practical limits.

Refrigerant manufacturers define allowable exposure levels and threshold limit values in units of parts per million (ppm). Bacharach has developed recommended monitoring levels based on compliance to ANSI/BSR ASHRAE 15-1994 and ASHRAE Safety Code 34-1992. These reference levels are listed in the Appendix (Page [27\)](#page-30-0).

Setting the monitor at these recommended alarm levels will satisfy the needs of most users. However, the ppm levels generated by system leaks into the environment are greatly influenced by the volume of air in the sampling area, air circulation, size of the leak, distance to the monitoring point, and a host of other variables. In some cases the set points may need to be adjusted either up or down to achieve effective monitoring.

#### <span id="page-6-3"></span>**Response to the Presence of Multiple Refrigerants**

The HGMSZ is a refrigerant level monitor, not a gas analyzer. You must program the monitor to test for a specific refrigerant, and it will only return accurate concentration readings for that particular refrigerant. If a leak occurs of another refrigerant gas type, the monitor may return incorrect readings.

Most applications only require detection of a single refrigerant and the problems that are associated with monitoring multiple gases are rarely an issue. If there is a possibility of multiple refrigerants leaking in the same sampling zone, then you should carefully consider which refrigerant compound you program the unit to monitor.

### <span id="page-7-0"></span>**Suggested Location of Sampling Point**

At the point of a refrigerant leak the gas is nearly pure. As the refrigerant is dispersed into the air, the gas molecules diffuse causing a dilution of the original concentration. The HGMSZ measures the refrigerant concentration at the point the sample is collected. Therefore, if the termination of the collection line is not at the exact point of the refrigerant leak, then the monitor will read a diluted mixture of the refrigerant gas and air.

It should also be noted that halogen refrigerant gas is heavier than air and tends to collect below the point of a leak. Therefore a sample taken near the floor will have a greater concentration of gas than that collected above the source of a leak. Consequently, the sampling point should ideally be located as close as possible to the source of a potential leak. If this is impractical, then the alarm set points should be adjusted to compensate for the dilution of the refrigerant gas.

The HGMSZ should be mounted outside of the mechanical room or at least just inside of a door to the room. This is the "split architecture design" for safety of the operator. The monitor should be readily accessible for easy visual monitoring and servicing. The gas-sample line can be up to 50 ft (15.2 m) in length. If the area around the monitor is not well ventilated, then an optional exhaust line can be run to an outside location. The length of the exhaust line cannot exceed 50 ft (15.2 m).

It may be necessary to perform a "smoke" test of the mechanical room to determine the best monitoring point. The smoke test would provide the pattern of air currents present in the room.

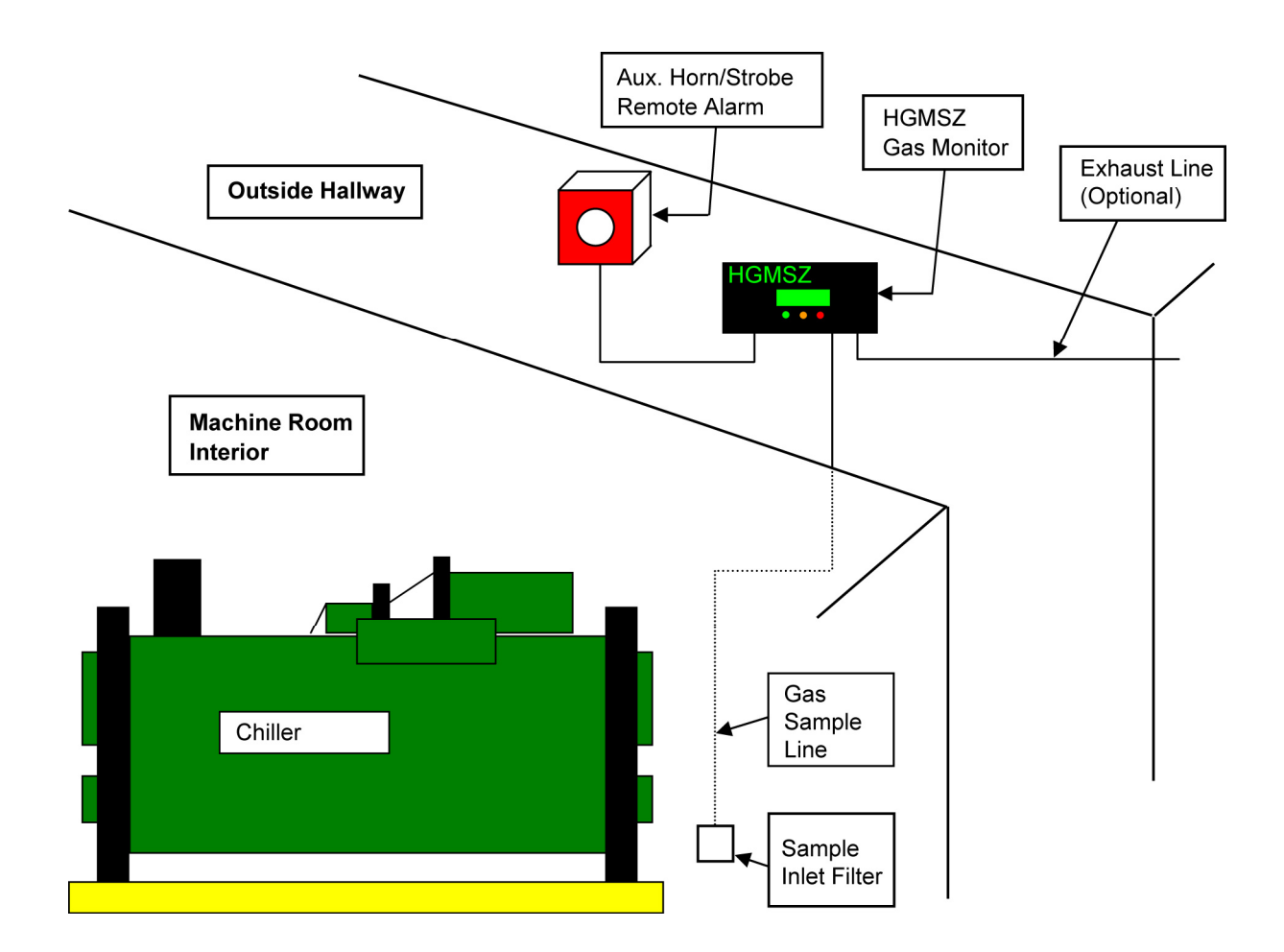

**HGMSZ Refrigerant Gas Leak Monitor Mechanical Room Placement** 

### <span id="page-8-1"></span><span id="page-8-0"></span>**Installation Considerations**

### <span id="page-8-2"></span>**Warnings and Cautions**

**WARNING:** Drilling holes in the HGMSZ enclosure will void the warranty. Please use knockouts provided for electrical connections.

**WARNING:** Do not mount the HGMSZ in an area that may contain flammable liquids, vapors or aerosols. Operation of any electrical equipment in such an environment constitutes a safety hazard.

**WARNING:** Always disconnect AC power before working inside monitor.

**CAUTION:** The HGMSZ contains sensitive electronic components that can be easily damaged. Be careful not to touch or disturb any of these components.

### <span id="page-8-3"></span>**Inspection**

The HGMSZ has been thoroughly inspected and tested prior to shipment from the factory. Nevertheless, it is recommended that the monitor be re-checked prior to installation. Inspect the outside of the enclosure to make sure there are no obvious signs of shipping damage. Open the enclosure and inspect the interior of the monitor for loose components that may have become dislodged during shipment. If damage is discovered, please contact the nearest Bacharach Service Center for assistance.

### <span id="page-8-4"></span>**Locating the Monitor**

Locate the HGMSZ so that no more than 50 ft (15.2 m) of tubing will be needed to reach the sampling area, and that no more than 50 ft (15.2 m) of tubing will be required for the exhaust. Since the monitor uses ambient air to zero its gas sensor, the monitor should be located in an area that normally does not contain refrigerant gas. If an exhaust line is not used, then locate the monitor in a well ventilated area so that the exhaust gas does not accumulate around the monitor's ventilation holes.

The HGMSZ should be operated in an environment that is between 32 and 122°F (0 and 50°C), has a relative humidity of between 5 and 90% non-condensing, and is at an altitude of no more than 6,562 ft (2,000 m). The area should also be relatively free of dirt, grease, and oils that could adversely affect the operation of the monitor.

The location should allow the monitor to be easily accessible for visual monitoring and servicing.

## <span id="page-9-0"></span>**Mounting Instructions**

The HGMSZ should be installed plumb and level and securely fastened to a rigid mounting surface.

The enclosure utilizes keyhole mounting brackets designed for #12 pan head screws. Locate the four screws as shown in the diagram below and leave the screw heads protruding approximately 3/16".

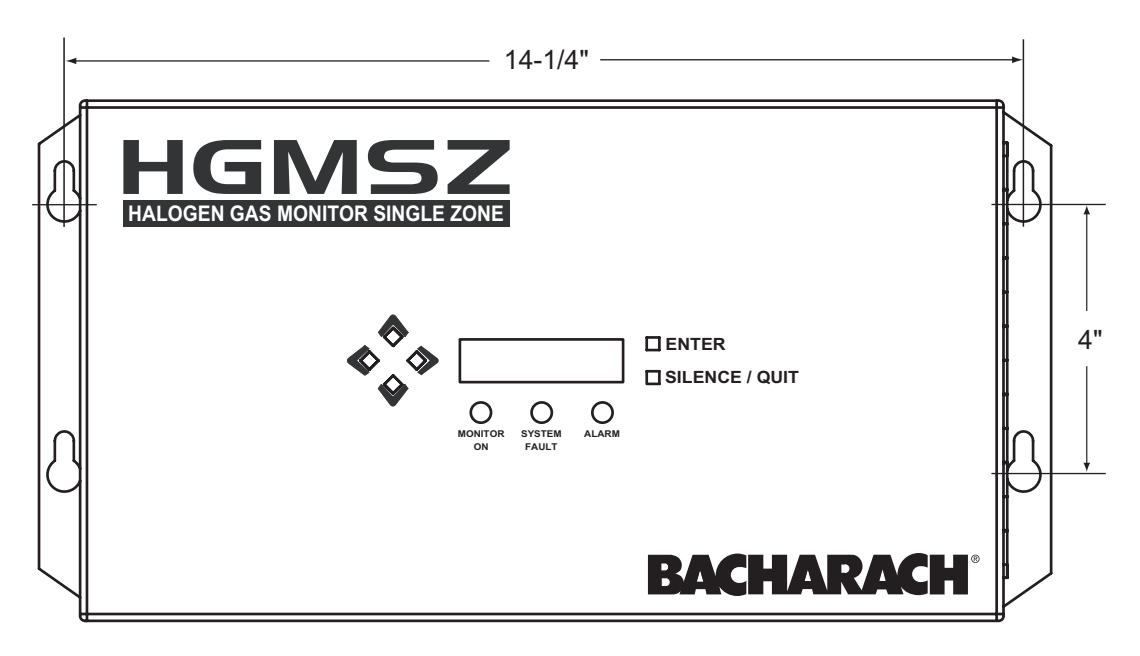

#### **Enclosure Mounting Specs**

Hold the monitor flat against the mounting surface and allow it to slide down engaging the screw heads in the keyhole slots of the mounting brackets. Adjust the screws as necessary to hold the monitor securely against the mounting surface.

### <span id="page-9-1"></span>**Connecting Gas Sample and Exhaust Lines**

#### <span id="page-9-2"></span>**Overview**

A single gas-sample line needs to be run from the HGMSZ to the area of the facility to be monitored. An optional exhaust line can also be installed to vent refrigerant gas away from the monitor. All tubing connections are made on the bottom of the enclosure as shown in the illustration below.

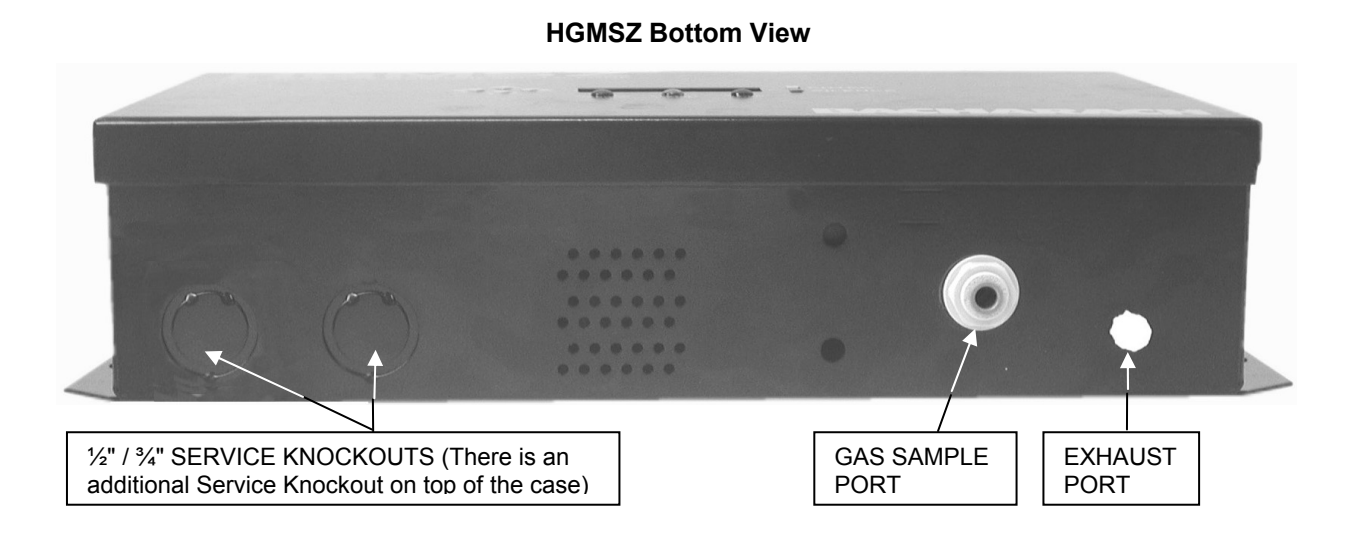

### <span id="page-10-0"></span>**Tubing Considerations**

 $\frac{1}{4}$ " outside diameter (0.040" wall) flex tubing is used for all air lines (P/N 304-2743) or equivalent. The tubing should be clean and free of moisture or other contaminants. The tubing should be cut cleanly with a sharp knife and care should be taken not to distort the tubing end.

### <span id="page-10-1"></span>**Connecting the Gas-Sample Line**

To connect the gas-sample line to the monitor, simply push the tubing into the Gas Sample Port. All tubing bends should have a radius of no less than 5" to insure proper airflow. If kinks or obstructions occur in the line the monitor may not function properly.

Please refer to Section *Suggested Location of Sampling Point* (Page [4\)](#page-7-0) to learn more about where to take a sample.

The gas-sample line can be up to **50 ft (15.2 m)** in length. The end of this line should be placed near the potential leak source and positioned to reduce the possibility of mists, aerosols, oil, water, dust, or other contaminates being drawn into the monitor. For added protection, a termination filter (P/N 3015-3420) should be attached to the end of this line.

### **CAUTION:** The introduction of contaminants through the gas-sample line can result in serious and permanent damage to the monitor.

#### <span id="page-10-2"></span>**Connecting the Exhaust Line**

The exhaust line functions to carry the exhausted gas sample away from the monitor, and is required if the monitor is located in a confined, poorly ventilated area. Note that if the monitor is exposed to usually high level of refrigerant gas for prolonged periods of time, its charcoal filter will quickly become saturated and no longer to able to clean the purge-air of refrigerant gas.

The exhaust line can be up to **50 ft (15.2 m)** in length. Ideally this line should terminate outdoors in a location that is not exposed to the elements. Connect the exhaust line to the monitor by firmly pushing the tubing onto the Exhaust Port's barbed fitting. If the exhaust line terminates outside the building, position the tubing so that no water or moisture can enter the line. Note that this line does not require a termination filter.

**Termination Filter** 

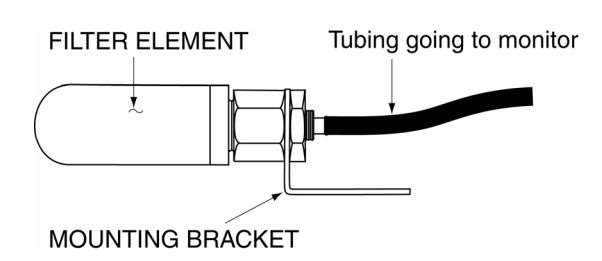

### <span id="page-11-0"></span>**Interior Schematic**

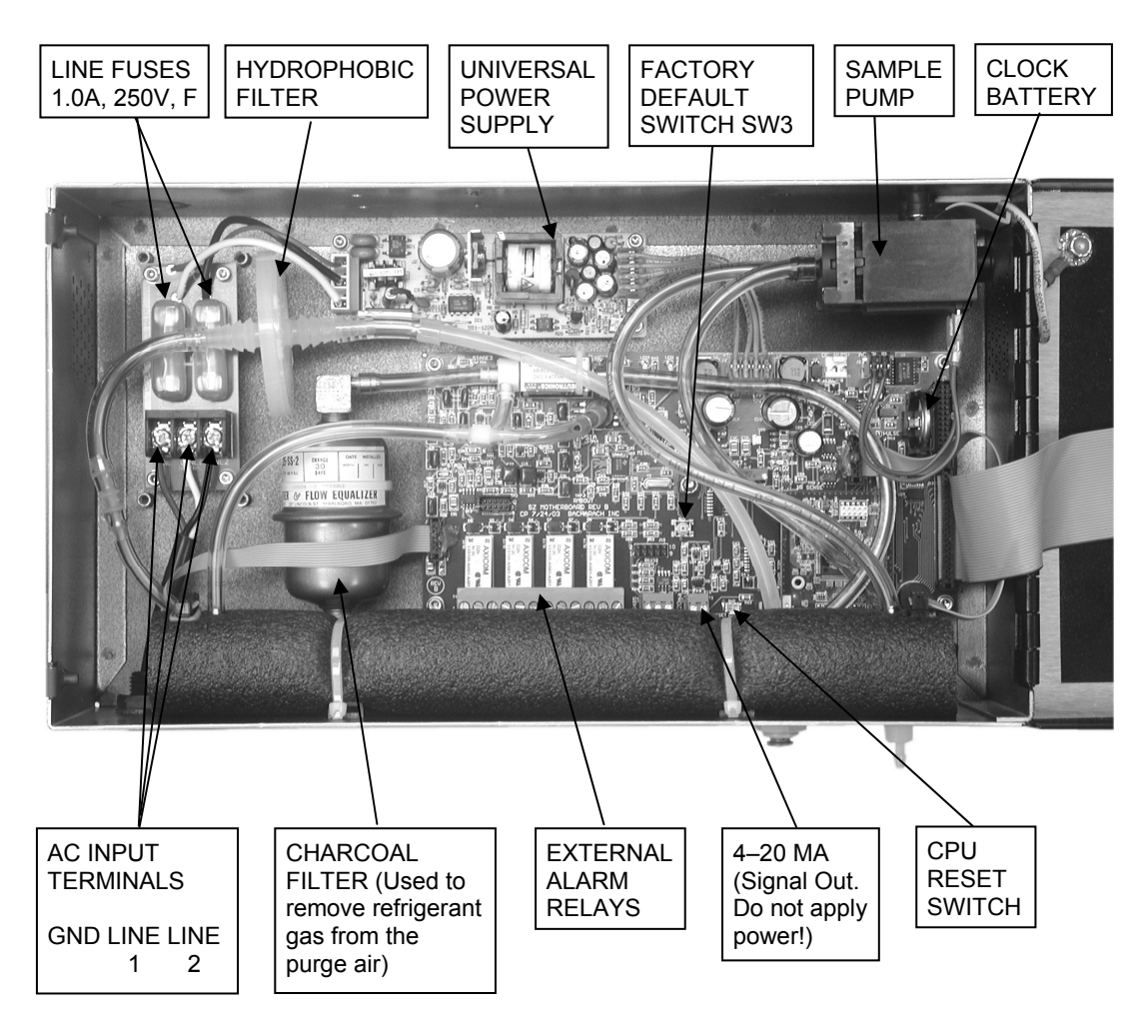

#### <span id="page-11-1"></span>**Interior Schematic**

## <span id="page-12-0"></span>**Electrical Wiring**

The HGMSZ uses a universal power supply that is capable of accepting inputs of 100 to 240 VAC, 50/60 Hz. The monitor's power consumption is 15 Watts. It is highly recommended that the monitor be connected directly to the AC power source, preferably on its own circuit. The connection should be completed with UL approved multi-conductor wire (14−18 AWG), rated 300 VAC at 105°C.

Locate a convenient service knockout and install electrical conduit in the typical manner. Locate the AC Input Terminals on the inside of the monitor (Page [8\)](#page-11-1) and secure the incoming AC power leads to the GND, LINE 1, and LINE 2 terminals as shown in the diagram below.

A switch or circuit breaker rated 1.0 A, 250 VAC, with a minimum terminal spacing of 3.0 mm must be attached to the monitor's AC power leads. This switch must also be located in close proximity to the monitor, and be in easy reach of the operator. This switch should also be clearly marked as the monitor's main AC disconnect device.

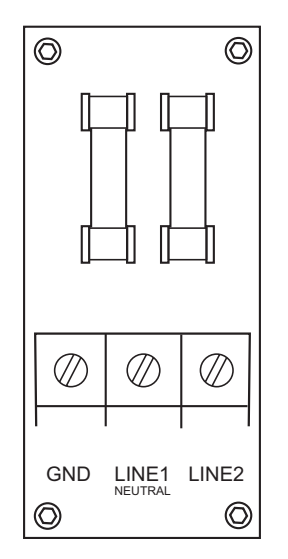

#### **AC Power Connector Board**

**WARNING:** Drilling holes in the HGMSZ enclosure will void the warranty. Please use knockouts provided for electrical connections.

**WARNING:** Electrical installation should be performed by a certified electrician, and should comply with all applicable NEC/CEC and local electrical safety codes.

**WARNING:** Connection of the mains wiring must be made to terminals LINE1, LINE2, and GND. Under no circumstances should this monitor be operated without a protective ground. Doing so poses a potential shock hazard, and is also a violation of electrical safety standards applicable to this type of equipment.

### <span id="page-13-0"></span>**Connecting External Alarms**

#### <span id="page-13-1"></span>**Overview**

The HGMSZ includes four SPDT relays whose contacts are rated 3 A at 240 VAC. These relays are used for the connection of external alarm devices that are activated when the relay is energized. The relays are factory assigned to energize under the following conditions:

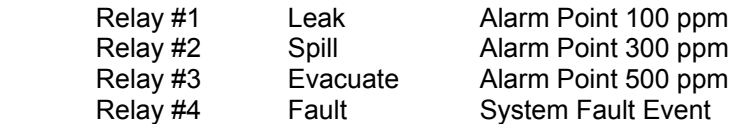

Note that the alarm points of relays #1, #2, and #3 are set using the monitor's **LEAKLVL**, **SPILLLVL**, and **EVACLVL** function **s**creens (Page [17\)](#page-20-0).

#### <span id="page-13-2"></span>**Connection**

Use any of the service knockouts to gain cable access to the interior of the monitor. Locate the external alarm relay connector (Page [8\)](#page-11-1) and remove it from the circuit board. Secure the leads from the external alarm device and its power source to the connector as shown in the diagram below. When you are through securing the connections, carefully plug the connector back onto the circuit board.

The second diagram on Page [11](#page-14-1) shows a typical connection to Relay 1. Note how power to the alarm device is being tapped off the monitor's AC input.

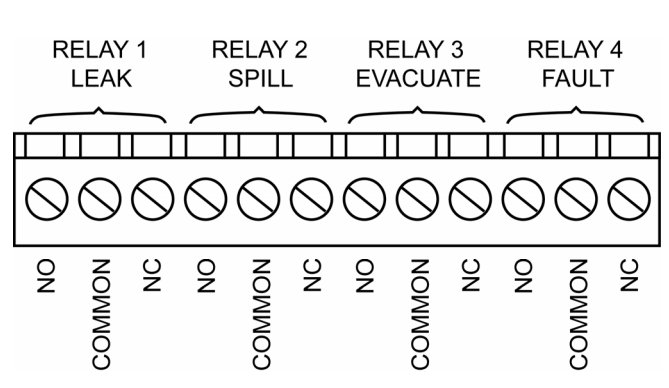

#### **External Alarm Relay Connector**

Each relay may be connected as normally open (NO), or normally closed (NC).

The relay contacts are rated 3 A at 250 VAC.

<span id="page-13-3"></span>Power for the external alarm devices may be supplied from an external power source, or from the monitor's AC input terminal strip.

#### <span id="page-14-1"></span>**Typical External Alarm Relay 1 Wiring**

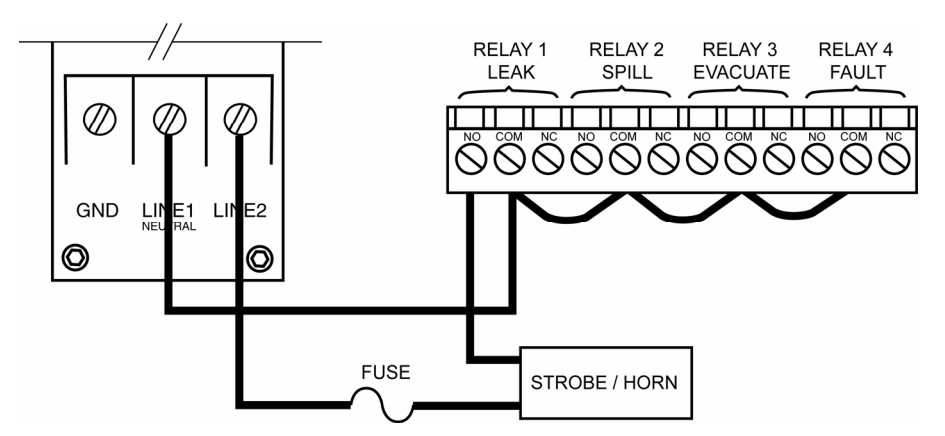

Jumper the 'Neutral' line of an external power source or the monitor's AC input to the 'Common' terminals on the relay connector.

Connect one end of the strobe or horn to the 'NO' terminal of whichever level of alarm is appropriate for the application.

The other end of the strobe or horn is connected to the other leg of the external power source. For protection, install an in-line fuse of the appropriate size and design for the external alarm device being used.

### <span id="page-14-0"></span>**4–20 mA Current Loop Interface**

An external 4−20 mA monitoring device (e.g., chart recorder) can be connected to the HGMSZ using a shielded-twisted-pair cable. Use any of the service knockouts to gain access to the interior of the monitor. Locate the 4−20 mA connector (Page [8\)](#page-11-1), remove it from the circuit board, and then remove the resistor or shorting wire from its terminals.

**IMPORTANT!** *The monitoring device must be isolated from ground (floating).*

**NOTE:** *A 100 ohm, ¼ W resistor must be connected to the 4–20 mA connector if no external monitoring device is used. Failure to install this resistor will cause loop-fault code 0010 to occur (Page [19\)](#page-22-1).* 

Secure the wire leads from the external monitoring device to the 4−20 mA connector as shown in the diagram below, making sure that the polarity at this connector matches the wiring at the monitoring device. When you are through securing the connections, carefully plug the connector back onto the circuit board.

The default current-to-ppm factor is set to  $0.016$  mA = 1 ppm, providing a measurement range of 0 ppm (4 mA) to 1,000 ppm (20 mA). Note that the current-to-ppm factor can be changed using the monitor's **LOOP** function (Page [16\)](#page-19-0).

To facilitate loop zero and span checking, note that when the **LOOP** function is selected the loop output is set to 20 mA, and upon exiting this function the loop output is set to 4 mA.

#### **4–20 mA Current Loop Connector**

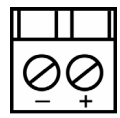

**CAUTION:** Never apply power to the 4–20 mA Current Loop Connector from an external power supply. Connect only a load resistor and/or a floating measurement device.

**Notes:** 

## <span id="page-16-0"></span>**Operation**

### <span id="page-16-1"></span>**Front Panel Display and Controls**

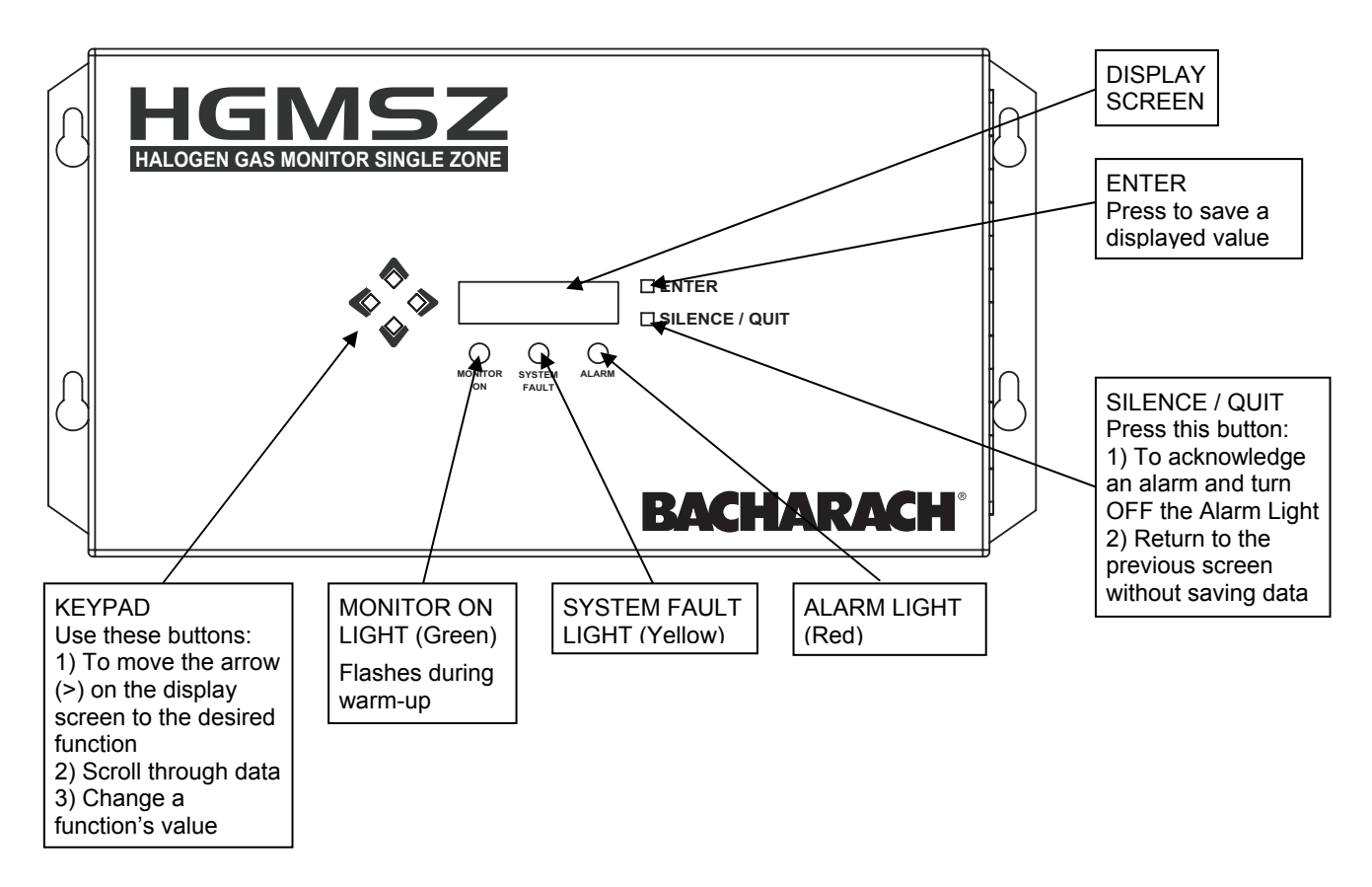

### <span id="page-16-2"></span>**General Operation**

Once the HGMSZ has been installed, set up, and powered ON, it will make measurements in the area being sampled for refrigerant gas without further operator intervention. The results of those measurements are displayed on the front panel display.

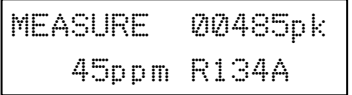

In the example shown above, **MEASURE** indicates that the HGMSZ is actively monitoring for refrigerant gas, and that currently 45 ppm of R-134a gas is being detected. This display also indicates that a peak measurement of 485 ppm has been made.

An operator can reset the peak value to zero by pressing the **ENTER** button.

A log of up to 200 previous measurements can be viewed using the **PPM LOG** screen (Page [15\)](#page-18-1).

If the detected gas level exceeds the preset Leak, Spill, or Evacuate alarm point, then the monitor responds by turning ON the front panel **ALARM** (red) light and energizing the corresponding alarm relay. If the internal audible alarm is turned ON, it too will activate. Optional external alarm devices can be connected to the alarm relays to alert personnel that a Leak, Spill, or Evacuate alarm condition has occurred. Pressing the front panel **SILENCE** button will acknowledge an alarm and turn OFF all alarm indicators. The alarm circuit will reactivate, however, if the alarm condition is not cleared within the time period set by the **SILENCE** function (Page [16\)](#page-19-1).

If a system fault occurs (see Fault Code list on Page [19\)](#page-22-1), the monitor responds by turning ON the front panel **SYSTEM FAULT** (yellow) light and energizing the fault relay. If the internal audible alarm is turned ON, it too will activate. An optional external alarm device can be connected to the fault relay to alert personnel that a system fault has occurred. The **SYSTEM FAULT** light will turn OFF only after the cause of the fault has been eliminated.

A log of the alarm and fault events can be viewed using the monitor's **ALARMS** and **FAULTS** function (Page [15\)](#page-18-2).

### <span id="page-17-0"></span>**Display Screens**

### <span id="page-17-1"></span>**Initial Power Up**

When first powered up all front panel lights are turned ON, and a splash screen appears showing the monitor's firmware revision level. After a brief moment the **Warm Up** screen is display along with the front panel **MONITOR ON** light (green) blinking.

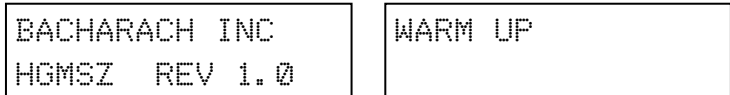

The monitor takes 15 minutes to warm up; after which, the **MONITOR ON** light glows steady and the **Data Display** screen is displayed.

#### <span id="page-17-2"></span>**Data Display Screen**

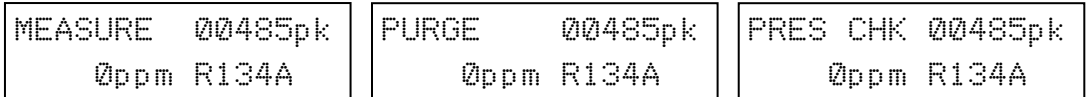

During normal operation, the **Data Display** screen shows when the monitor is performing the following three functions:

**MEASURE** indicates that the monitor is actively monitoring for refrigerant gas. In the example screens shown above, the monitor is currently detecting 0 ppm of R-134a gas, and that a peak measurement of 485 ppm has occurred.

To reset the peak value to zero, press the **ENTER** button.

**PURGE** is displayed when the monitor is resetting its infrared detector to a baseline of 0 ppm using ambient air as the gas sample. This purging process is performed on an "as needed" basis, which is normally once every 6 to 8 minutes.

Note that a charcoal filter (Page [8\)](#page-11-1) is present in the purge-air stream to filter out any refrigerant gas that would otherwise cause the baseline level to be something other than 0 ppm.

**PRES CHK** is displayed when the monitor is performing an atmospheric pressure check, which is done to ensure the accuracy of the gas measurement under varying atmospheric conditions. This pressure check is performed every 30 minutes.

#### <span id="page-18-0"></span>**Function Screens**

The Function screens are used to display stored data and to set up the monitor.

From the **Data Display** screen, press any **Keypad** button to display the first **Function Menu** screen. Next, use the **Keypad** buttons to move the arrow  $(>)$  through the menu screens until the arrow is next to the desired function, and then press the **ENTER** button to select that function.

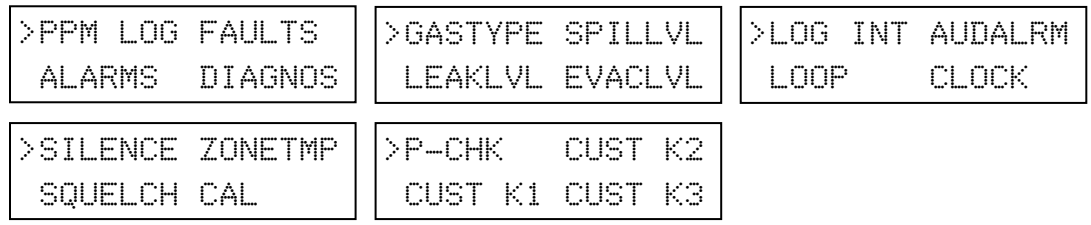

Once a function has been selected, use the **Keypad** to scroll through the displayed data or to change a parameter associated with that function. Press **ENTER** to save newly entered parameters. Press the **QUIT** button to return to the previous screen without saving.

Note that if no buttons are pressed within 90 seconds after selecting a function, the monitor returns to the **Data Display** screen.

<span id="page-18-1"></span>**PPM LOG** – Contains records of the last 200 measurements. Each record shows the measurement's date, time, and ppm level. Note that the interval at which the measurements are logged is determined by the **LOG INT** function.

Use the **Keypad Up** and **Down** buttons to change the record number by a factor of 1. Use the **Right** and **Left** buttons to change the record number by a factor of 10. Press **QUIT** to return to the previous screen.

In the example on the right, record #025 shows that a level of 425 ppm was measured on 11/07/03 at 15:35.

Note that the PPM Log can be cleared as described in Section *[Clearing](#page-23-0)  [the Stored PPM Log, Alarms & Faults Data](#page-23-0)* on Page [20.](#page-23-0)

**ALARMS** – Contains records of the last 30 alarm events. The most recent alarm is displayed when the **Alarm** screen is first displayed. After 30 events have been recorded, the newest record overwrites the oldest. Each record displays either LEAK, SPILL, or EVAC including the date and time the alarm occurred. Use any of the **Keypad** buttons to scroll through the other alarm records. Press **QUIT** to return to the previous screen.

Note that the ppm levels at which alarms occur are set using the **LEAKLVL, SPILLLVL**, and **EVACLVL** functions.

In the example on the right, record #03 shows that a spill event occurred on 11/10/03 at 15:06.

<span id="page-18-2"></span>**FAULTS** – Contains records of the last 30 fault events. The most recent fault is displayed when the **Fault** screen is first displayed. After 30 events have been recorded, the newest record overwrites the oldest. Each record lists an event's numeric fault code (refer to *Working with System Faults* on Page [18\)](#page-21-4) plus the date and time the fault occurred. Use any of the **Keypad** buttons to scroll through the other fault records. Press **QUIT** to return to the previous screen.

In the example on the right, record #15 shows that a Purge Flow Fault <1000> occurred on 11/10/03 at 12:37.

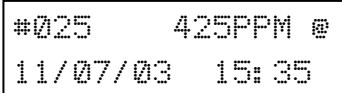

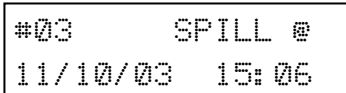

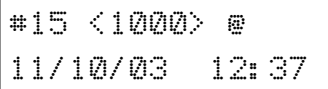

**DIAGNOS** – Enters the diagnostic function. Press the **Up Arrow Keypad** button to toggle between the monitor's two diagnostic screens. Refer to *[Working with the DIAGNOS Function](#page-24-0)* (Page [21\)](#page-24-0).

<span id="page-19-1"></span>**SILENCE** – Used to enter a length of time for which the internal audible alarm and the external alarm are turned OFF when the front panel **SILENCE** button is pressed. The factory default is 300 seconds (5 minutes). If the cause of the alarm/fault has not been cleared at the end of this time period, the internal audible alarm and the external alarm device are reactivated. Use the **Keypad** to enter the desired time period, and then press **ENTER** to save that value and return to the previous screen.

**ZONETEMP** – Used to enter the temperature of the area being monitored in °C, thus giving a more accurate ppm reading. The factory default is 25°C. Use the **Keypad** to enter the desired temperature, and then press **ENTER** to save that value and return to the previous screen.

**SQUELCH** – Sets a value of between 0.0 and 99.9 ppm that prevents the display of measurements below that value. Factory default is 0 ppm. For example, if the squelch setting is set to 50 ppm, then the monitor will not display measurements that are below that value. Use the **Keypad** to enter the desired value, and then press **ENTER** to save that value and return to the previous screen.

**CAL** – Used to change a calibration factor for a specific gas. This function is to be used ONLY with instructions from a Bacharach Service Center. Factory default is 1.000.

**LOG INT** – Sets the interval at which measurements are logged to memory from 1 to 9999 minutes. Factory default is 10 minutes. Note that the logged measurements can be viewed using the **PPM LOG** function. Use the **Keypad** to enter the desired value, and then press **ENTER** to save that value and return to the previous screen.

<span id="page-19-0"></span>**LOOP** – Use to adjust the loop factor of the 4–20 mA current loop. Factory default is 0.016 mA per ppm, which provides an output range of 0 ppm (4 mA) to 1,000 ppm (20 mA). Use the **Keypad** to set the desired loop factor, and then press **ENTER** to save that value and return to the previous screen.

To facilitate loop zero and span checking, note that when the **LOOP**  function is selected the loop output is set to 20 mA, and upon exiting this function the loop output is set to 4 mA.

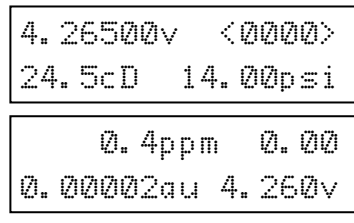

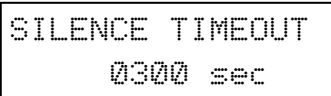

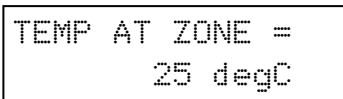

*SQUELCH BELOW 50.0ppm*

*R134A CALFACTOR 1.000* 

*LOG INTERVAL IS 0010 min*

*EDIT LOOP FACTOR 0.016 ma/PPM*

<span id="page-20-1"></span>**AUDALRM** – Allows the monitor's internal audible alarm to be associated with any function of the monitoring system. Factory default is OFF. Use the **Keypad** to select the desired audible alarm function, and then press **ENTER** to save that value and return to the previous screen.

**Audible Alarm Settings:** OFF, ANY ALARM, SYSTEM FAULT, LEAK ALARM, SPILL ALARM, EVAC ALARM, MONITOR STOPPED

**NOTE:** *MONITOR STOPPED indicates there is a critical system fault, and the monitor is no longer functioning correctly.*

**CLOCK** – Sets the monitor's date and time. Use the **Keypad** to enter the correct date and time, and then press **ENTER** to save those values and return to the previous screen. Note that time is displayed in a 24 hour format, while the date is displayed as mm/dd/yy.

<span id="page-20-2"></span>**GASTYPE** – Used to select of any one of 24 gas types plus one custom gas for monitoring. Factory default is R-134a. Note that the factory can program a custom gas type as specified on the sales order, or a custom gas can programmed into the monitor at a later time using the **CUST K1, K2, K3** function. Use the **Keypad** to select the desired gas type, and then press **ENTER** to save the selection and return to the previous screen.

**Gases Available for Selection:** R-11, R-12, R-22, R-23, R-113, R-114, R-123, R-124, R-134a, R-401a, R-402a, R-402b, R-404a, R-407a, R-407c, R-408a, R-409a, R-410a, R-500, R-502, R-503, R-507, R-508b, H1301, CUSTOM

<span id="page-20-0"></span>**LEAKLVL** – Sets the Leak Alarm level, adjustable from 1 to 300 ppm. Factory default is 100 ppm. Note that the Leak Alarm level cannot be set higher than either the Spill or Evacuate Alarm levels. Refer to Appendix for recommended alarm settings for other gases. Use the **Keypad** to set the desired Leak Alarm level, and then press **ENTER** to save that level and return to the previous screen.

**SPILLLVL** – Sets the Spill Alarm level, adjustable from no lower than the Leak Alarm level to a maximum value of 500 ppm, but not higher than the Evacuate Alarm level. Factory default is 300 ppm. Refer to Appendix for recommended alarm settings for other gases. Use the **Keypad** to set the desired Spill Alarm level, and then press **ENTER** to save that level and return to the previous screen.

**EVACLVL** – Sets the Evacuate Alarm level, adjustable from no lower than the Spill Alarm level to 9999 ppm. Factory default is 500 ppm. Refer to Appendix for recommended alarm settings for other gases. Use the **Keypad** to set the desired spill level alarm level, and then press **ENTER** to save that level and return to the previous screen.

<span id="page-20-3"></span>**P-CHK** – This **Pressure Check** function displays the current manifold pressure and the stored ambient pressure in psia, along with the difference between these two pressures and the current fault code. Refer to *[Working](#page-25-0)  [with the P-CHK Function](#page-25-0)* (Page [22\)](#page-25-0).

**CUST K1, K2 & K3** – Used to enter custom calibration data for a blend of refrigerant gases that is not part of the monitor's standard 24 refrigerant gas library. Before using this function, the operator must contact the factory and provide information about the blend of refrigerant gases to be monitored. Custom calibration data will then be supplied to enable the HGMSZ to accurately monitor that particular gas blend. To enter this data, refer to Section *[Entering Custom Refrigerant Calibration Values](#page-23-1)* (Page [20\)](#page-23-1).

*AUDIBLE ALARM IS OFF* 

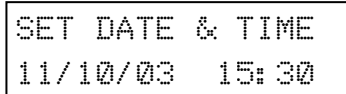

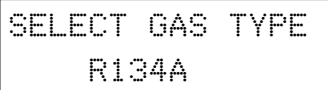

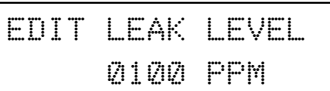

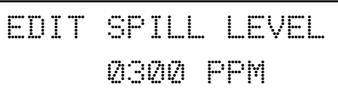

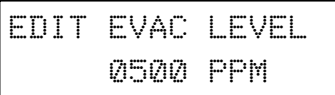

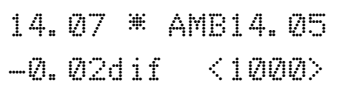

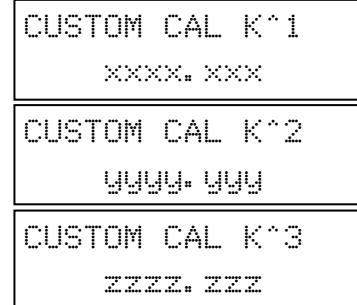

### <span id="page-21-0"></span>**Working with Gas Alarms**

### <span id="page-21-1"></span>**Functional Overview**

If the refrigerant level in the area being monitored exceeds its preset Leak, Spill, or Evacuate Alarm level (Page [17\)](#page-20-0), the HGMSZ will detect this alarm condition and turn ON the front panel **ALARM** light. Additionally, an external alarm device may activate and the monitor's internal audible alarm may sound if those features have been enabled (Pages [10](#page-13-0) & [17\)](#page-20-1).

#### <span id="page-21-2"></span>**Clearing / Silencing a Gas Alarm**

Once the gas-alarm circuit has been triggered all alarm indicators remain turned ON, even after the detected gas level returns to normal. Press the **SILENCE** button to clear all gas-alarm indicators after the cause of the alarm has been cleared and the detected gas level has dropped below all alarm levels.

Pressing the **SILENCE** button while a gas-alarm condition still exists causes the internal audible alarm and all external alarm devices that are connected to the alarm relays to turn OFF for a period of time as set by the **SILENCE** function (Page [16\)](#page-19-1). The front panel **ALARM** light remains ON, however, as an indication that an alarm condition still exists, but will automatically turn OFF once the gas level returns to normal. The alarm circuit will reactivate at the end of the silence period if the detected gas level is still above an alarm level.

### <span id="page-21-3"></span>**Viewing the Gas Alarm Log**

From the **Data Display** screen, use the **Keypad** buttons to place the arrow (>) on the display next to the **ALARMS** function. Then press **ENTER** to display the alarm log.

The alarm log shows the type of alarm (LEAK, SPILL, or EVAC), plus the date and time it occurred. If CLEAR is displayed, this indicates that an alarm was acknowledged at the date and time shown.

Immediately after selecting the **ALARMS** function, the most recent alarm event is displayed. In the example below, record #03 shows that a Spill Alarm occurred on 11/10/03 at 15:06. Note that if more than 30 alarm events have occurred, then the newest event overwrites the oldest.

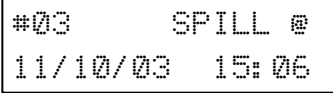

Note that the Alarm Log can be cleared as described in Section *[Clearing the Stored PPM Log, Alarms &](#page-23-0)  [Faults Data](#page-23-0)* on Page [20.](#page-23-0)

### <span id="page-21-4"></span>**Working with System Faults**

#### <span id="page-21-5"></span>**Functional Overview**

If a system malfunction occurs (see Fault Code list on Page [19\)](#page-22-1), the HGMSZ will detect the problem and turn ON the front panel **SYSTEM FAULT** light. Additionally, an external alarm device may activate and the monitor's internal audible alarm may sound if those features have been enabled (Pages [10](#page-13-3)  $\&$  [17\)](#page-20-1).

### <span id="page-21-6"></span>**Clearing / Silencing a Fault Alarm**

The **SYSTEM FAULT** light and all other fault indicators will automatically turn OFF after the cause of the fault has been eliminated.

Pressing the **SILENCE** button while a fault-alarm condition still exists causes the internal audible alarm and the external alarm device that is connected to the fault relay to turn OFF for a period of time as set by the **SILENCE** function (Page [16\)](#page-19-1). The front panel **SYSTEM FAULT** light remains ON, however, as a reminder that a fault condition still exists. The alarm circuit will reactivate at the end of the silence period if the cause of the fault condition has not been corrected. The SYSTEM FAULT light will automatically turn OFF once the fault has been cleared.

#### <span id="page-22-0"></span>**Viewing the Fault Log**

From the **Data Display** screen, use the **Keypad** buttons to place the arrow (>) on the display next to the **FAULTS** function. Then press **ENTER** to display the fault log.

Immediately after selecting the **FAULTS** function, the most recent fault event is displayed. The fault log identifies the type of fault, plus the date and time it occurred. In the example below, record #03 shows that a Zone Flow Fault (fault code <0800>) occurred on 11/12/03 at 08:17.

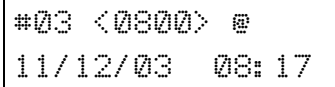

The cause of the fault is identified by a numeric fault code. To convert the fault code into a text description of the fault, first press the **ENTER** button and then use the **Keypad** buttons to scroll through the display until the text description of the fault appears. If the fault code is a combination of two or more faults, then continue to use the **Keypad** buttons until all fault text descriptions have been displayed. For example, the fault code <1800> represents the combination of both a Zone Flow <0800> and a Purge Flow <1000> fault as shown below:

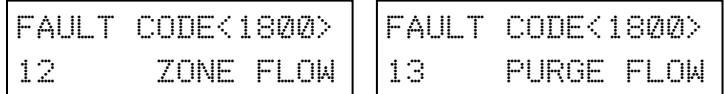

Note that the Fault Log can be cleared as described in Section *[Clearing the Stored PPM Log, Alarms &](#page-23-0)  [Faults Data](#page-23-0)* on Page [20.](#page-23-0)

#### <span id="page-22-1"></span>**Fault Codes**

**<0001> Box Temperature Fault:** Enclosure temperature is outside normal range (or IR detector has failed). Check that the monitor is not being subjected to extreme temperatures. Verify that the ventilation holes are not obstructed. Use the **DIAGNOS** function to check the Box Temperature.

**<0002> Bench Temperature Fault:** Optical bench is outside normal operating range (or IR detector has failed). Check that the monitor is not being subjected to extreme temperatures.

**<0004> - Manifold Pressure Fault:** The manifold pressure is outside normal operating range (or IR detector has failed). Enter the **DIAGNOS** function and record ALL data. Call the factory with this information for further instructions.

**<0010> Loop Fault:** The 4–20 mA current loop is open, or there is a high resistance in the circuit. Check the wiring to the load/monitoring circuit. If this feature is not being used, a 100 ohm resistor must be connected to the 4–20 mA connector (Page [11\)](#page-14-0).

**<0100> Zero Filter Fault:** A purge filter failure has occurred. Replace the unit's charcoal filter.

**<0200> Gain Set Fault:** The digipot autotune sequence has failed. This fault will only occur on first boot up or after a firmware upgrade. Call the factory for further instructions.

**<0400> A/D Fault:** A fault has occurred in the analog-to-digital circuitry. Contact the factory with this information for further instructions.

**<0800> Zone Flow Fault:** Check for: A kink in the gas-sample line or exhaust line; a blocked lineend filter; a failed pump.

**<1000> Purge Flow Fault:** Check that the internal charcoal filter inlet (Page [8\)](#page-11-1) is not blocked. Once the blockage has been cleared, the monitor will return to normal operation after the monitor completes a purge cycle.

**<4000> Zero Fault:** The IR detector's output voltage is out of tolerance. Enter the **DIAGNOS**  function and record ALL data. Call the factory with this information for further instructions.

**<8000> Clipping Fault:** The detector voltage may be out of tolerance. Use the **DIAGNOS** function to check the IR detector voltage. Call the factory with this information for further instructions.

**FAULT CODES ARE ADDITIVE**. For example: A fault code of <1800> indicates that both a Purge Flow Fault <1000> and a Zone Flow Fault <0800> have occurred.

### <span id="page-23-0"></span>**Clearing the Stored PPM Log, Alarms & Faults Data**

Up to 200 refrigerant gas ppm measurements, and 30 alarm and fault events are stored by the monitor.

To clear stored data, first display the data to be cleared by using the **PPM Log**, **Alarms** or **Faults**  function (Pages [15\)](#page-18-1). Next, press and hold down the **Right Arrow Keypad** button, and then press the **ENTER** button. A single, long tone should be heard when the data has been successfully cleared.

### <span id="page-23-1"></span>**Entering Custom Refrigerant Calibration Values**

In addition to the 24 refrigerant gases available for selection, a custom gas can be added by using the **CUST K1, K2 & K3** function. Before using this function, the user must contact the factory and provide information about the gas to be monitored. The factory will then supply values for K1, K2, and K3, which are the coefficients of a polynomial equation that represent the calibration curve of the custom gas.

From the **Data Display** screen, use the **Keypad** buttons to place the arrow (>) on the display next to the **CUST K1** function. Then press **ENTER** to display the **CUSTOM CAL K^1** screen. Use the **Keypad** buttons to enter the 1st coefficient value (K1) as received from the factory. Press **ENTER** to save this value in memory.

Repeat the above procedure to enter the values for K2 and K3.

Select the custom gas for monitoring by using the **GASTYPE** function (Page [17\)](#page-20-2) and selecting **CUSTOM**.

### <span id="page-23-2"></span>**Reset to Factory Default Settings**

**IMPORTANT!** *Performing this function will wipe out all program parameters, alarms, faults, and ppm log files.*

Press and hold down switch SW3 inside the HGMSZ (Page [8\)](#page-11-1). Cycle AC power OFF then ON. Listen for beep and then release switch. If needed, reprogram the HGMSZ to the desired settings.

#### **Factory Default Settings**

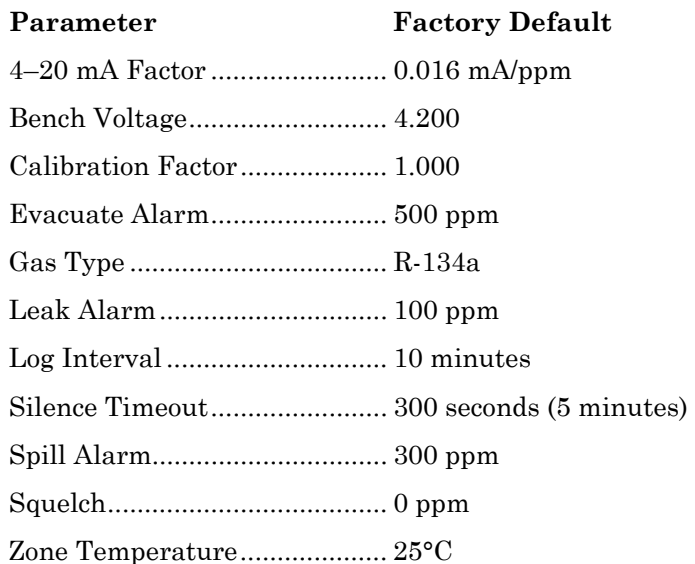

### <span id="page-24-0"></span>**Working with the DIAGNOS Function**

### <span id="page-24-1"></span>**Overview**

The **DIAGNOS** function displays sensor data and status information useful to a service technician for troubleshooting various fault conditions. Explanations of the data shown in these screens are given below.

### <span id="page-24-2"></span>**Keypad Functions**

From the **Data Display** screen, use the **Keypad** buttons to place the arrow (>) on the display next to the **DIAGNOS** function. Then press **ENTER** to display the first of two **Diagnostic** screens.

Press the **Up Arrow Keypad** button to toggle between the **First** and **Second Diagnostic** screen.

### <span id="page-24-3"></span>**First Diagnostic Screen**

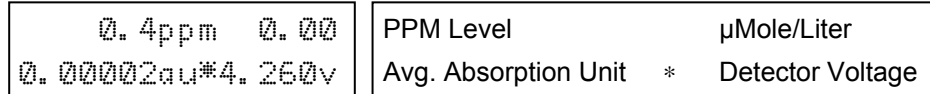

**PPM Level** – Parts Per Million Level is the current detected gas level, and is the volume concentration referenced to standard temperature and pressure.

**Average Absorption Unit** – This is the optical absorbency. In the absence of refrigerant the absorbency is 0.00000 au. When sampling refrigerants, its value varies proportionally with the refrigerant concentration.

**µMoles/Liter** – This is the absolute concentration in micro-moles per liter of refrigerant.

**Detector Voltage** – This is a running average of the IR detector's bench voltage as displayed in the second Diagnostic screen.

**Purge Valve Asterisk (**∗**)** – When viewing the diagnostic screen, the purge valve can be opened and closed by pressing the **Left Arrow Keypad** button. An asterisk appears on the display when the purge valve is *open*.

### <span id="page-24-4"></span>**Second Diagnostic Screen**

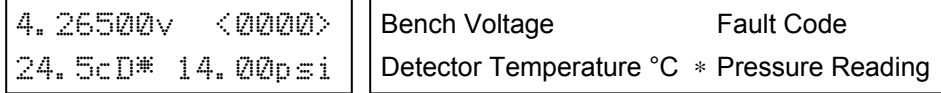

In the second diagnostic screen, toggle between displaying the Bench Voltage and the Noise value, and the Detector Temperature and Box Temperature by pressing the **Right Arrow Keypad** button.

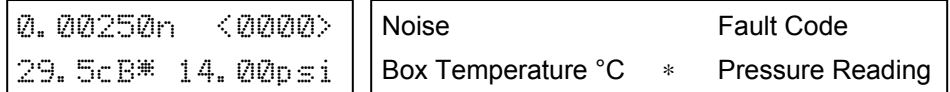

**Bench Voltage** – This is the current peak-to-peak output of the IR detector. In the absence of refrigerant this value can range from 3.90000V to 4.50000V.

**Noise –**The Noise value is a 16 point running average of the noise portion of the IR detector's output. This reading is valuable mainly when refrigerant is NOT present.

**Detector Temperature** – This is the current detector temperature in °C.

**Box Temperature** – This is the current internal enclosure temperature in °C.

**Fault Code** – Current fault code. A value of <0000> indicates that no faults are being detected.

**Pressure Reading** – This is the pressure as measured every purge cycle with the sample pump off and the gas-sample inlet open. Its value is weather and altitude dependent and can range from 10.0 to 15.5 PSIA.

**Purge Valve Asterisk (**∗**)** – When viewing the diagnostic screen, the purge valve can be opened and closed by pressing the **Left Arrow Keypad** button. An asterisk appears on the display when the purge valve is *open*.

### <span id="page-25-0"></span>**Working with the P-CHK Function**

#### <span id="page-25-1"></span>**Overview**

The **P-CHK** function (Pressure Check Function) (Page [17\)](#page-20-3) is useful to a service technician for troubleshooting a flow fault problem. The monitor will trigger a flow fault if the pressure drop from ambient is less than 0.2 psi during a purge cycle, and 0.5 psi during a measurement cycle.

### <span id="page-25-2"></span>**Keypad Functions**

The **Left Arrow Keypad** button toggles the purge valve open and closed. Note that an asterisk (\*) appears when the purge valve is *open* (purging).

The **Down Arrow Keypad** button toggles the pump ON and OFF.

Pressing the **ENTER** button stores the current manifold pressure shown on the left to the ambient pressure shown on the right (must be done with the pump OFF).

### <span id="page-25-3"></span>**Screen Display**

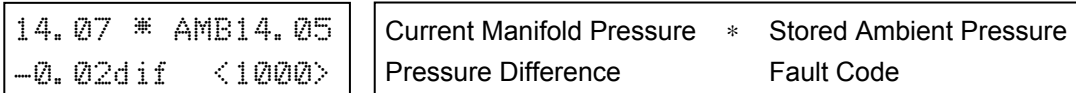

**Current Manifold Pressure** – Current manifold pressure in psia.

**Stored Ambient Pressure** – Stored ambient pressure in psia.

**Pressure Difference** – The difference between the current manifold pressure and the stored ambient pressure.

**Fault Code** – Current fault code (Page [19\)](#page-22-1).

**Purge Valve Asterisk (\*) – When viewing the pressure-check screen, the purge valve can be opened** and closed by pressing the **Left Arrow Keypad** button. An asterisk appears on the display when the purge valve is *open*.

### <span id="page-26-0"></span>**Working with the Calibration Function**

#### <span id="page-26-1"></span>**Overview**

If greater than standard accuracy is desired on any particular gas, the factory's default calibration factor of 1.000 may be adjusted by performing the calibration procedure as described below, and then selecting the monitor's **CAL** function to enter the new calibration factor.

**IMPORTANT!** *Changing the calibration factor will VOID the factory calibration. Typically, the monitor will remain within the factory-calibrated accuracy indefinitely and no calibration is required. Complex software algorithms adjust for temperature drift, IR source aging, and pressure changes in order to keep the unit within factory accuracy specifications.* 

### <span id="page-26-2"></span>**Calibration Procedure**

The calibration factor is determined by sampling a known dilution of the refrigerant to be adjusted. The sample must be prepared to less than half the desired accuracy and the concentration must be corrected for ambient temperature and pressure at the time of measurement.

Calibration is best performed at or near full scale (1,000 ppm), it can however, be done at any concentration and ideally in the range where maximum accuracy is desired down to, but not below, 100 ppm.

A cylinder of a certified calibration gas must be used to ensure sampling occurs at ambient conditions. A minimum sample size of 5 liters is required.

The HGMSZ should be operating for at least one hour prior to performing a calibration.

Prepare the HGMSZ for sampling by using the **CAL** function to set the calibration factor for the refrigerant being measured to 1.000. Also, use the **LOG INT** function to set the log interval to 1 minute.

With the HGMSZ operating normally, connect the gas-sample bag directly to the gas-inlet port and allow the monitor to sample the entire bag. When sampling is complete view the logged ppm values using the **PPM LOG** function. If the bag was large enough for multiple samples, average the most stable ones. The new calibration factor is computed by dividing the known gas concentration value by the measured value. Typically this number will be between 0.95 and 1.05. Use the **CAL** function as described below to enter the new calculated calibration factor

### <span id="page-26-3"></span>**Adjusting Calibration Factor**

From the **Data Display** screen, use the **Keypad** buttons to place the arrow (>) on the display next to the **CAL** function. Then press **ENTER** to display the **Calibration** screen.

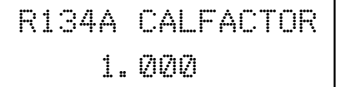

With the **Calibration** screen displayed, use the **Keypad** buttons to enter the new calibration factor.

Press **ENTER** to save this value.

**Notes:**

### <span id="page-28-1"></span><span id="page-28-0"></span>**Warnings and Cautions**

**WARNING:** Always disconnect AC power before working inside the monitor.

**CAUTION:** When working inside the monitor, be very careful not to dislodge any electrical wiring or pneumatic tubing. The HGMSZ contains sensitive electronic components that can be easily damaged. Be careful not to touch or disturb any of these components.

### <span id="page-28-2"></span>**Charcoal Filter**

The charcoal filter (Page [8\)](#page-11-1) removes refrigerant gas from the purge-air stream during the purging process. Replace the charcoal filter (P/N 3015-4306) about every 6 months, when a zero filter fault occurs (fault code <0100>), or after the monitor itself has been exposed to unusually high levels of refrigerant gas, such as after an evacuation alarm.

## <span id="page-28-3"></span>**Hydrophobic Filter**

The hydrophobic filter (Page [8\)](#page-11-1) prevents water from entering the IR detector. A zone flow fault will occur (fault code <0800>) if this filter should become blocked. Replace the hydrophobic filter as required (P/N 07-1650).

## <span id="page-28-4"></span>**Servicing Air Lines**

The gas sample line and optional exhaust line should be checked periodically for obvious signs of kinks, damage, and contamination. Replace the tubing as required (P/N 304-2743).

The gas sample line termination filter should be checked periodically and replaced when there are obvious signs of contamination. To service the filter simply remove it from the line and replace it with a new one (P/N 3015-3420).

## <span id="page-28-5"></span>**Fuses**

The HGMSZ is protected from electrical damage by two, 1 A, 250 V, type "F" fuses (Page [8\)](#page-11-1). Carefully remove the fuses from their fuse clips and visually inspect each fuse for damage. Replace the fuses as required (P/N 04-2620).

## <span id="page-28-6"></span>**Clock Battery**

The clock battery (Page [8\)](#page-11-1) maintains the correct date and time when AC power is not applied to the monitor. Replace this battery about every 2 years (P/N 204-0020).

## <span id="page-28-7"></span>**Sample Pump**

The sample pump (Page [8\)](#page-11-1) draws the gas sample into the monitor, through the IR detector, and discharges the sample out the monitor's exhaust port. When replacing the pump, remove its inlet and outlet tubing, disconnect the AC power wires from the pump itself, and remove pump from monitor. Install a new sample pump (P/N 3015-4239).

### <span id="page-29-0"></span>**Replacement Parts & Optional Accessories**

#### <span id="page-29-1"></span>**Replacement Parts**

#### **Item Description Part Number**

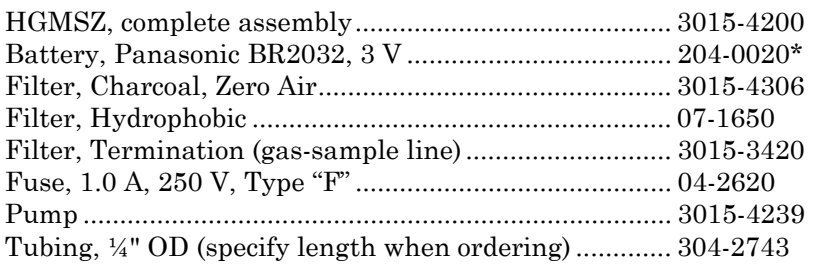

\* **WARNING:** To preserve agency approvals and maintain the safety integrity of the monitor, the battery must be replaced with the specified Bacharach replacement part.

#### <span id="page-29-2"></span>**Optional Accessories**

#### **Item Description Part Number**

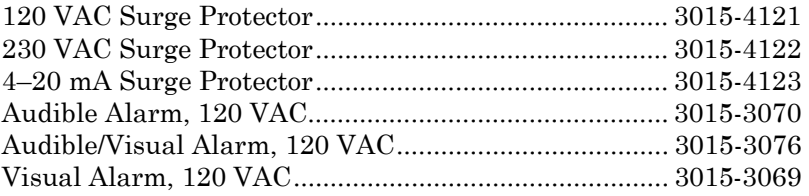

## <span id="page-30-1"></span><span id="page-30-0"></span>**Table of Recommended Alarm Settings**

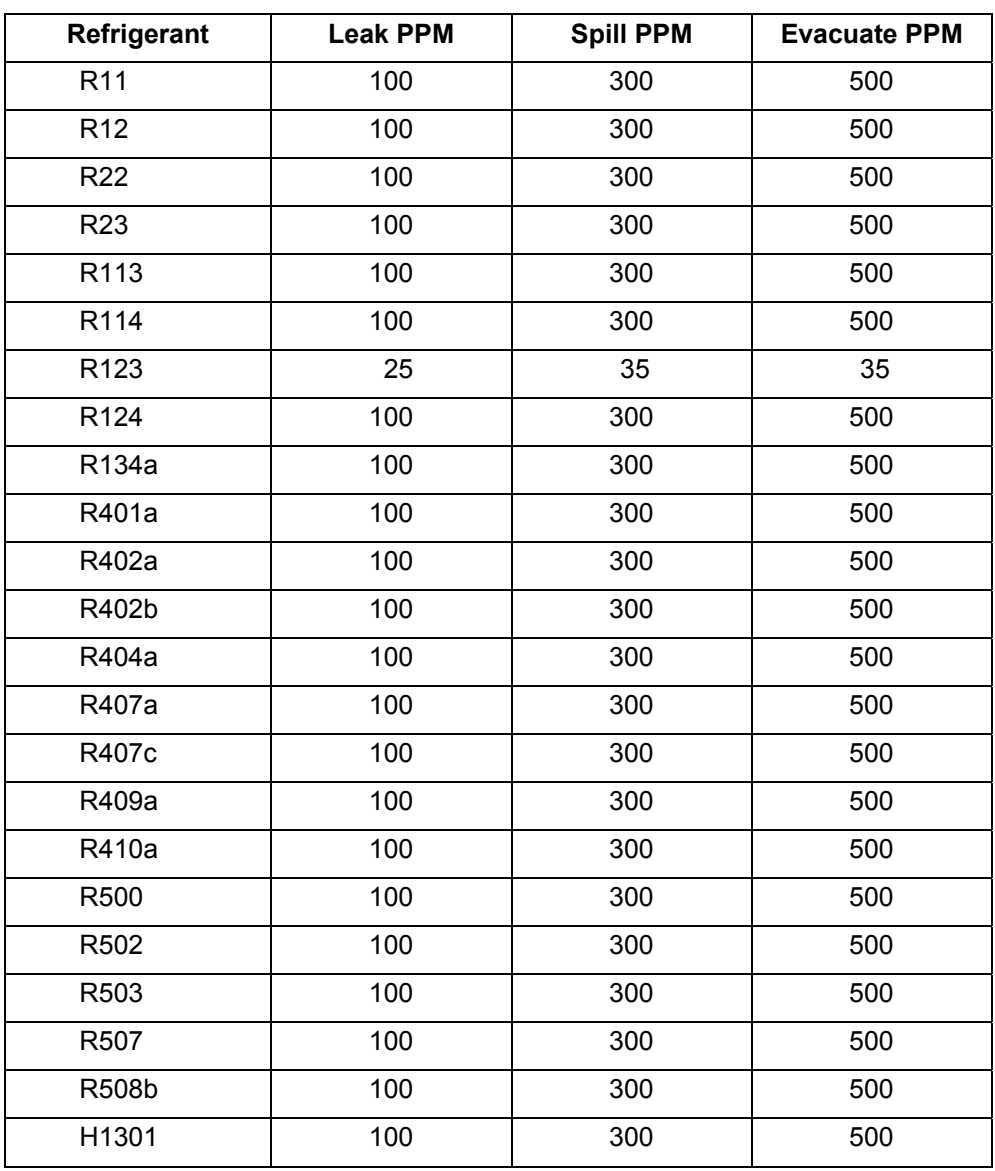

Allowable Exposure Level (AEL) ASHRAE 34-1992.

## <span id="page-31-0"></span>**WARRANTY and SERVICE**

#### <span id="page-31-1"></span>**Warranty**

Subject to the terms herein, Seller warrants the original equipment cataloged or manufactured by the Seller and furnished hereunder is free from defects in material and workmanship, and will be of the kind and quality designated or described on the quotation. The Seller will warrant the original equipment for 24 months from the date of shipment from the manufacturing facility unless different or additional conditions are specified and shall be binding through a written contract signed by an officer of the Seller.

Seller also warrants that certain consumable parts as hereunder identified, have a one (1) year warranty period from the date of shipment and will be free from all defects in material during that period. Seller does not warrant these parts however, beyond the initial installation due to variables associated with normal usage. These certain consumable parts include, but are not limited to, the air flow filters.

If within 24 months of the date of shipment, the equipment does not meet the warranties specified above, and Purchaser notified Seller of this promptly, Seller shall there upon correct any such defects or any nonconformance to the specifications within a reasonable time period. Material found to be defective shall be returned to the seller freight prepaid. At the Seller's option, the defective material shall be repaired or replaced and returned to the purchaser via the lowest freight rate available**. Any repairs or alternations made by unauthorized personnel will automatically void warranty.**

Labor cost for warranty service at the manufacturing facility is the Seller's responsibility for a period of 90 days following date of shipment. Beyond 90 days, Purchaser is responsible for all labor costs. Purchaser must contact the Seller's Service Department prior to shipment and obtain a Return Authorization (RA) number. The package must be clearly marked with the assigned RA number. Purchaser may elect to have Seller's Service Department repair the equipment at Purchaser's facility. Purchaser must contact Seller's Service Department in Newnan, Georgia to arrange for a Service call. Parts will be free under the above terms, but there will be a charge for labor and travel expenses from Seller's facility in Newnan, Georgia.

The conditions of any tests or equipment hereunder alleged to be defective shall be mutually agreed upon and Seller shall be notified of, and may be present or represented at all tests that may be made. Seller's liability to Purchaser or that of Seller's Agent/Representative, arising out of the supplying of the equipment or its use, whether based on warranty, contract, or negligence shall not in any case, exceed the cost of correcting defects in the equipment as herein provided but shall, in all events, be limited to a maximum of the purchase price. Upon the expiration of the applicable warranty period mentioned above, all such liability shall terminate. The foregoing shall constitute Purchaser's sole remedy and Seller's sole liability. **IN NO EVENT SHALL SELLER BE LIABLE FOR SPECIAL, INCIDENTAL OR CONSEQUENTIAL DAMAGES.** 

#### **Register Your Warranty by Visiting www.bacharach-inc.com**

#### <span id="page-31-2"></span>**Service**

Pursuant to the stated warranty, Bacharach, Inc. warrants the products to be free of manufacturers defect for two (2) years from the date of shipment or installation and will replace any part free of charge during that period. Labor beyond ninety (90) days of shipment or installation is subject to charge. **FAILURE TO LOCATE THE HGMSZ IN A LOCATION COMPATIBLE WITH THE CRITERIA SET FORTH IN THIS MANUAL CONSTITUTE ABUSE OF THE EQUIPMENT AND MAY VOID THE WARRANTY.** Shipments are tracked by the factory and the purchaser will be responsible for providing acceptable documentation to prove the installation date. **FAILURE TO NOTIFY THE FACTORY WITHIN TWO (2) WEEKS OF INSTALLATION OF THE EQUIPMENT, WILL VOID THE COVERAGE OF THE LABOR SPECIFIED IN THE WARRANTY.** Should any of the products covered (refer to following section - Products Covered under Warranty and Service Policy) incur a failure or damage contact the factory service department (678-423-2481) and request instructions.

### <span id="page-32-0"></span>**Return Procedure**

To return equipment to the factory for repair a Return Authorization (RA) number should be requested from the factory. Normal factory repair time is approximately two (2) weeks, unless special provisions have been pre-negotiated prior to the issuance of an RA number. Equipment will not be received without an RA number. Returned equipment should be sent to the factory at the following address:

Bacharach, Inc. 2 Dart Road, Newnan, Georgia 30265 USA Attn.: Refrigerant Gas Monitor Service Department

### <span id="page-32-1"></span>**Field Repair**

Field repair of equipment will be considered after all reasonable attempts to diagnose and rectify the problem via phone or fax have been exhausted or if return of the equipment to the factory is not practical. To initiate warranty service in the field, a customer purchase order must be issued, prior to dispatch, for the estimated travel time, expenses and applicable service fees for a Bacharach representative to travel to the site. Bacharach will bill expenses to the customer at actual cost. The customer will be invoiced for all applicable charges for parts, labor and expense at the non-warranty rates if it has been determined that the failure is a result of abuse of the equipment, improper installation, or failure to thoroughly read and comply with the instructions provided in the Operations and/or Service Manuals. Scheduling of all field servicing is at the discretion of the Factory Service Department and will be based upon customer need and the availability of personnel. Warranty field service shall be limited to the continental United States.

Bacharach, Inc. is not liable for any charges, from the customer, purchaser or any third party that may be acting on the behalf of the purchaser, customer or end user, resulting from non-warranty field service, field upgrades, preventative maintenance, etc. Bacharach, Inc. is not liable for any charges, from the customer, purchaser or any third party that may be acting on the behalf of the purchaser, customer or end user, resulting from warranty field service or repair activities unless prior approval is granted by an authorized member of Bacharach, Inc. prior the dispatch and performance of the field service or repair activity. This is to include but not limited to: manpower requirements for Bacharach and/or non-Bacharach personnel to perform or assist with the field service or repair activity.

### <span id="page-33-0"></span>**Specifications**

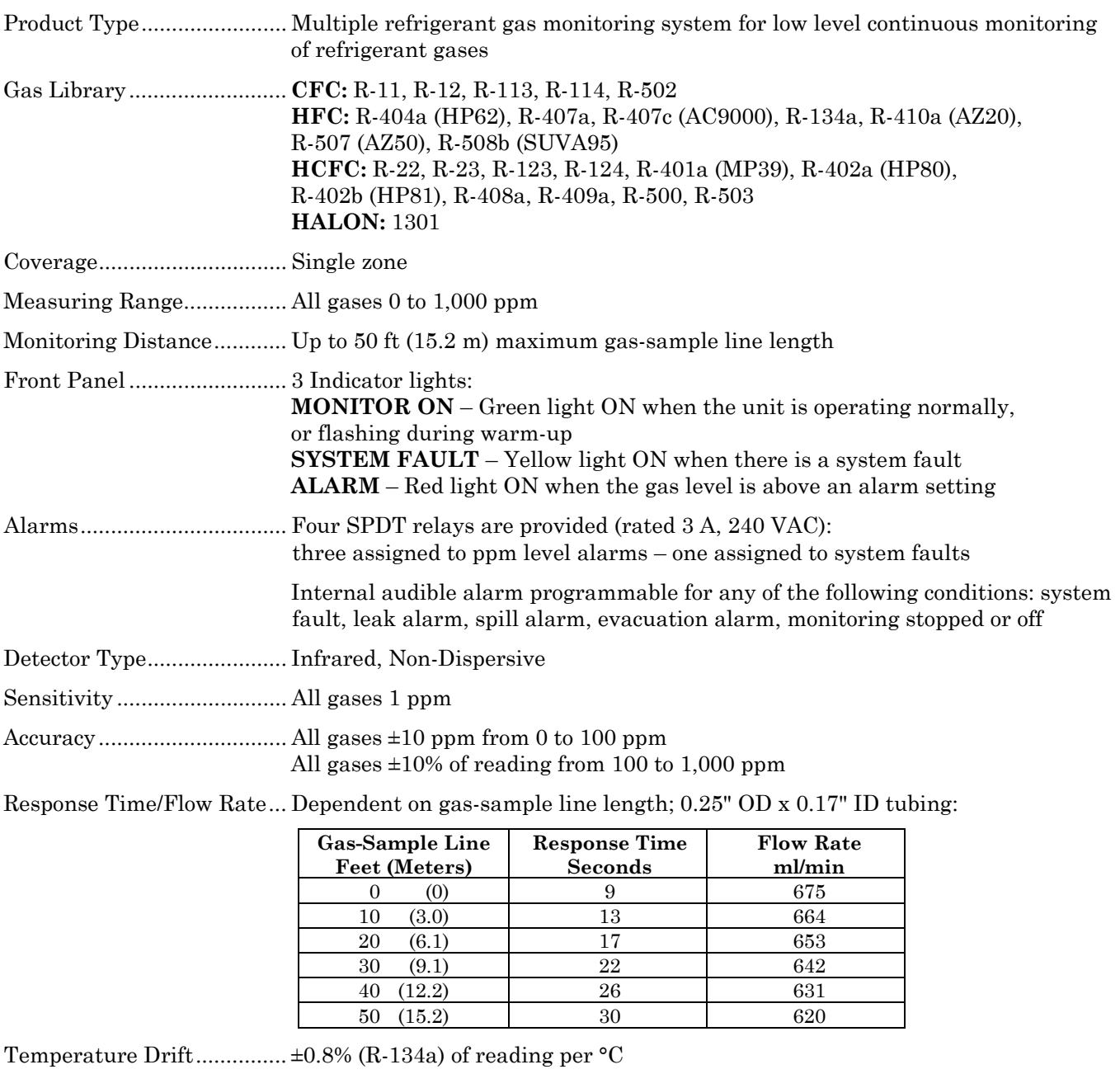

System Noise ....................... Less than 40dB(A) at 10 ft (3 m)

Conditioned Signal .............. 4–20 mA current loop

Power Safety Mode.............. Fully automatic system reset; all programmed parameters retained

Operating Temp................... 32 to 122°F (0 to 50°C)

Ambient Humidity............... 5% to 90% RH (non-condensing)

Altitude Limit ...................... 6,562 ft (2,000 m)

AC Power.............................. 100 – 240 VAC Power Consumption ............ 15 Watts Size/Weight .......................... 7.4"H x 15"W x 3.3"D / 5 lbs (188 x 381 x 84 mm / 2.27 kg) Certification ......................... UL 61010A-1, CAN/CSA 22.2 No. 1010-1B:1997, CE Mark (see inside front cover), UL 2075 Warranty.............................. 2 Years from date of shipment

Download from Www.Somanuals.com. All Manuals Search And Download.

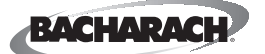

Bacharach, Inc. 2 Dart Road, Newnan GA 30265 Ph: 678-423-2481 • Fax: 678-423-2479 Website: www.bacharach-inc.com • E-mail: help@bacharach-inc.com

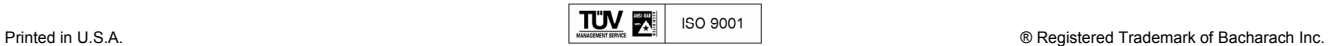

Free Manuals Download Website [http://myh66.com](http://myh66.com/) [http://usermanuals.us](http://usermanuals.us/) [http://www.somanuals.com](http://www.somanuals.com/) [http://www.4manuals.cc](http://www.4manuals.cc/) [http://www.manual-lib.com](http://www.manual-lib.com/) [http://www.404manual.com](http://www.404manual.com/) [http://www.luxmanual.com](http://www.luxmanual.com/) [http://aubethermostatmanual.com](http://aubethermostatmanual.com/) Golf course search by state [http://golfingnear.com](http://www.golfingnear.com/)

Email search by domain

[http://emailbydomain.com](http://emailbydomain.com/) Auto manuals search

[http://auto.somanuals.com](http://auto.somanuals.com/) TV manuals search

[http://tv.somanuals.com](http://tv.somanuals.com/)